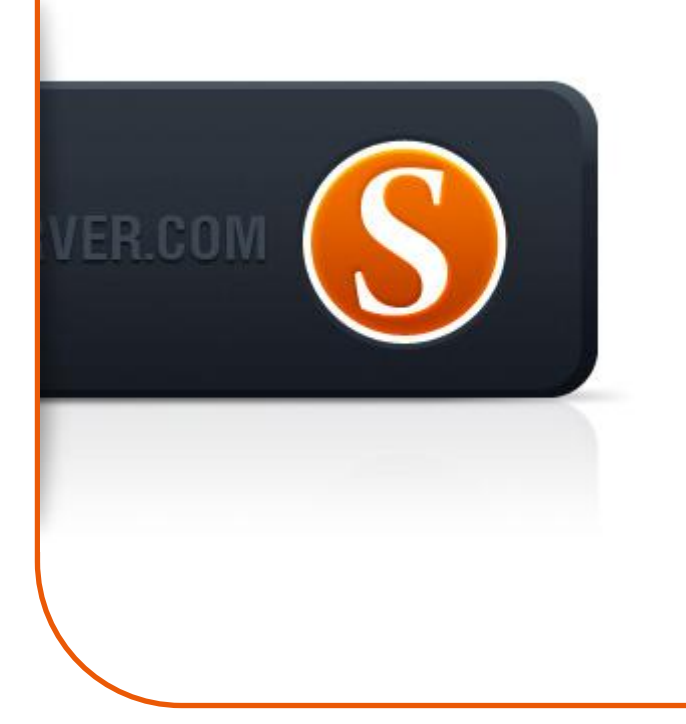

# SigmaKey Manual de Usuário v1.0

# Conteúdo

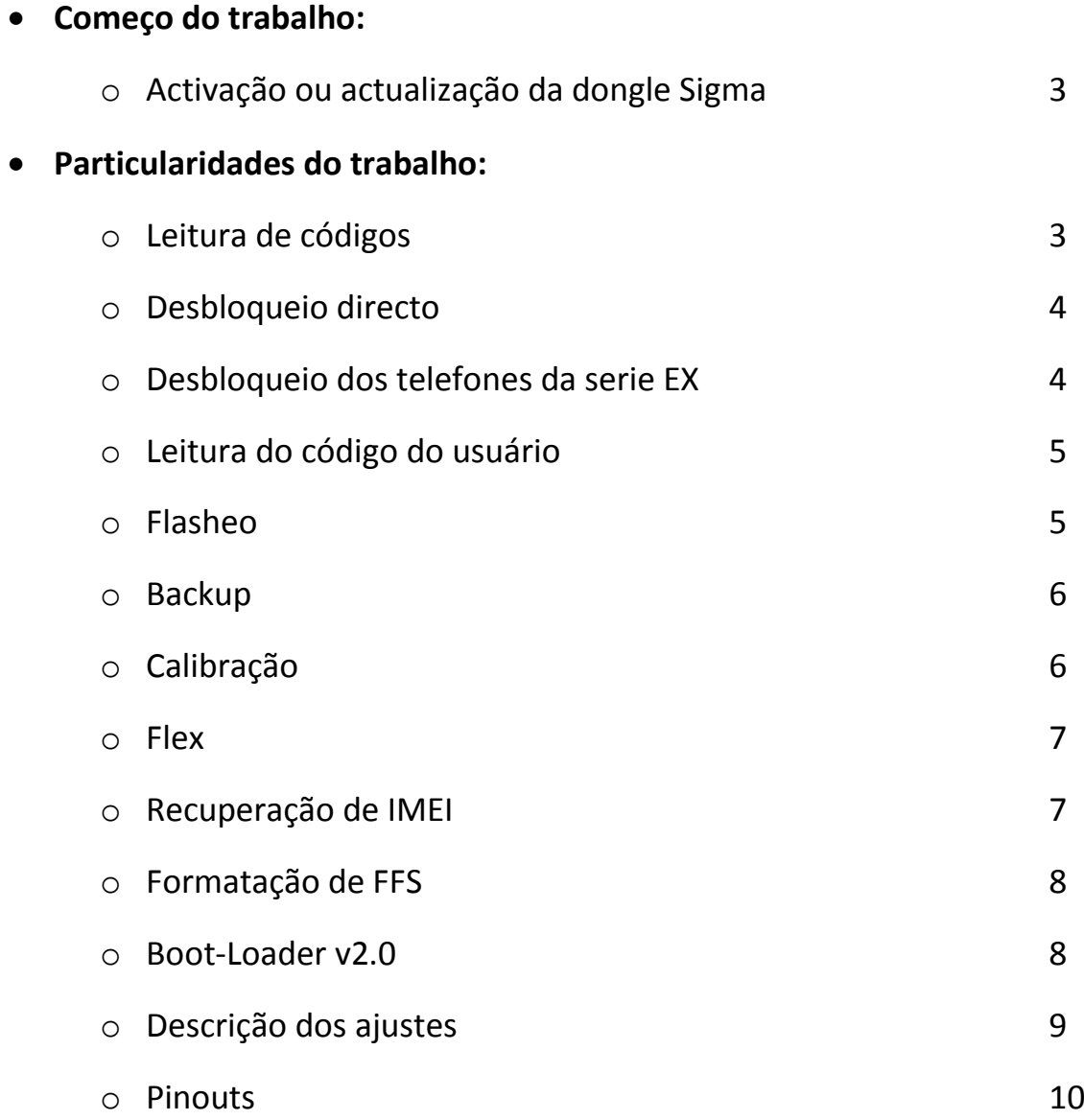

# Procedimento de actualização/activação da dongle Sigma

Para uma instalação correcta e um trabalho estável de SigmaKey recomenda-se conectar a dongle ao porto USB da placa mãe, evitando usar os USB hubs (concentradores de portos USB).

- Instale o software SigmaKey Updater
- Instale os drivers de SigmaKey (estão no PC local na pasta Program Files\GsmServer\SigmaKey Updater\Drivers\)
- Inicie o software SigmaKey Updater
- Seleccione a linguagem da interface
- Conecte a dongle SigmaKey com o PC através do porto USB da placa mãe e clique no botão Seguir
- software tem que detectar a dongle SigmaKey e mostrar no display o número de serie do produto
- A mensagem "Trabalhando com a dongle Sigma" significa que a dongle está no processo da actualização
- A operação está terminada
- A dongle SigmaKey actualizou-se e pode ser desconectada

# Leitura de códigos

- Conecte a dongle SigmaKey com o PC através do porto USB e inicie o software Sigma
- Entre na secção "Modelos MTK"
- Conecte\* o telefone desligado ao PC
- No software de SigmaKey seleccione o porto COM necessário (normalmente é com o número maior)
- Aperte o botão "Ler os códigos de desbloqueio" e siga às instruções no display\*\*
- Aperte e mantenha apertado o botão de ligação no telefone
- Logo que o software de SigmaKey mostrar no display a mensagem correspondente, solte o botão de ligação
- A mensagem "Leitura de códigos de desbloqueio… OK" significa que a operação foi terminada com êxito
- Desconecte o telefone do PC
- Ligue o telefone com o cartão SIM de outro operador
- No display aparecerá o menu pedindo o código de desbloqueio
- Introduza o código lido por o programa Sigma

# Desbloqueio directo

- Conecte a dongle SigmaKey com o PC através do porto USB e inicie o software Sigma
- Entre na secção "Desbloqueio"
- Conecte\* o telefone desligado ao PC
- No software de SigmaKey seleccione o porto COM necessário (normalmente é com o número maior)
- Aperte o botão "Desbloqueio" e siga às instruções no display
- Aperte e mantenha apertado o botão de ligação no telefone
- Logo que o software de SigmaKey mostrar no display a mensagem correspondente, solte o botão de ligação
- A mensagem "Desbloqueio terminada… OK" significa que a operação foi terminada com êxito
- Desconecte o telefone do PC
- telefone está liberado \*

# Desbloqueio dos telefones da serie EX

EX108, EX109, EX112, EX115, EX118, EX119, EX122, EX126, EX128, EX211, EX212, EX223, EX245, EX292, WX345

Por favor, realize Backup flex e Backup de calibração antes de realizar o desbloqueio para todos os telefones indicados anteriormente, excepto o WX345.

Favor de ter em conta, que a copia backup deve ser guardada antes do desbloqueio.

- Conecte a dongle SigmaKey com o PC através do porto USB e inicie o software Sigma
- Entre na secção "Desbloqueio"
- Conecte\* o telefone desligado ao PC
- No software de SigmaKey seleccione o porto COM necessário (normalmente é com o número maior)
- Aperte o botão "Desbloqueio" e siga às instruções no display
- Aperte e mantenha apertado o botão de ligação no telefone
- Logo que o software de SigmaKey mostrar no display a mensagem correspondente, solte o botão de ligação
- A mensagem "Desbloqueio terminado… OK" significa que a operação foi terminada com êxito
- Desconecte o telefone do PC
- telefone está liberado\*\*

\*\* Por favor, realize a recuperação de flex e Backup de calibração depois de realizar o desbloqueio para todos os telefones indicados anteriormente, excepto o WX345.

# Leitura do código do usuário

- Conecte a dongle SigmaKey com o PC através do porto USB e inicie o software Sigma
- Entre na secção "Desbloqueio"
- Reinicie o telefone, logo o desligue totalmente (se foi realizada a "Formatação de FFS")
- Conecte\* o telefone desligado ao PC
- No software de SigmaKey seleccione o porto COM necessário (normalmente é com o número maior)
- Aperte o botão "Ler o código do usuário" e siga às instruções no display\*\*
- Aperte e mantenha apertado o botão de ligação no telefone
- Logo que o software de SigmaKey mostrar no display a mensagem correspondente, solte o botão de ligação
- A mensagem "Leitura de códigos… OK" significa que a operação foi terminada com êxito
- código activo do usuário está marcado com o cor preto, o inactivo com o gris
- Desconecte o telefone do PC
- Ligue o telefone
- No display aparecerá o menu pedindo o código do usuário
- Introduza o código lido com o software de Sigma

# Flasheo

Por favor, realize Backup de calibração antes do flasheo

- Conecte a dongle SigmaKey com o PC através do porto USB e inicie o software Sigma
- Entre na secção "Flasheo"
- Conecte\* o telefone desligado ao PC
- No software de SigmaKey seleccione o porto COM necessário (normalmente é com o número maior)
- Aperte o botão "Escritura do firmware" e siga às instruções no display
- Aperte e mantenha apertado o botão de ligação no telefone
- Logo que o software de SigmaKey mostrar no display a mensagem correspondente, solte o botão de ligação
- software de SigmaKey lerá a informação do telefone e mostrará no display a demanda do arquivo flash
- Seleccione o arquivo flash necessário e clique no botão Abrir
- A mensagem "Flasheo terminado" significa que a operação foi terminada com êxito e o telefone pode ser desconectado do PC

Por favor, realize a recuperação de calibração depois do flasheo.

# Backup

- Conecte a dongle SigmaKey com o PC através do porto USB e inicie o software Sigma
- Entre na secção "Backup"
- Conecte\* o telefone desligado ao PC
- No software de SigmaKey seleccione o porto COM necessário (normalmente é com o número maior)
- Aperte o botão "Backup do firmware do telefone" e siga às instruções no display
- Aperte e mantenha apertado o botão de ligação no telefone
- Logo que o software de SigmaKey mostrar no display a mensagem correspondente, solte o botão de ligação
- A mensagem "Backup guardado" significa que a operação foi terminada com êxito
- Desconecte o telefone do PC

# Calibração

#### Backup de calibração

- Conecte a dongle SigmaKey com o PC através do porto USB e inicie o software Sigma
- Entre na secção "Serviço"
- Conecte\* o telefone desligado ao PC
- No software de SigmaKey seleccione o porto COM necessário (normalmente é com o número maior)
- Aperte o botão "Backup de calibração"
- Aperte e mantenha apertado o botão de ligação no telefone
- Logo que o software de SigmaKey mostrar no display a mensagem correspondente, solte o botão de ligação
- Seleccione o lugar para guardar o arquivo de calibração (em formato \*.wxcf)
- A mensagem "Leitura de flash terminada" significa que a criação de backup de calibração foi realizada com êxito

#### Recuperação de calibração

- Conecte a dongle SigmaKey com o PC através do porto USB e inicie o software Sigma
- Entre na secção "Serviço"
- Reinicie o telefone, logo o desligue totalmente (se foi realizada a "Formatação de FFS")
- Conecte\* o telefone desligado ao PC
- No software de SigmaKey seleccione o porto COM necessário (normalmente é com o número maior)
- Aperte o botão "Recuperação de calibração"
- Aperte e mantenha apertado o botão de ligação no telefone
- Logo que o software de SigmaKey mostrar no display a mensagem correspondente, solte o botão de ligação
- Seleccione o arquivo de calibração necessário (em formato \*.wxcf)
- A mensagem "Escritura de flash terminada" significa que a recuperação de calibração foi realizada com êxito

### Flex

#### Backup de Flex para os telefones da serie EX

- Conecte a dongle SigmaKey com o PC através do porto USB e inicie o software Sigma
- Entre na secção "Serviço"
- Conecte o telefone ao PC por via do cabo micro USB original
- Ligue o telefone e seleccione o modo de porto COM no menu do telefone
- Instale os drivers (estão no PC local na pasta Program Files\GsmServer\Sigma\drivers\MTK USB Driver)
- Depois duma instalação acertada aperte o botão "Actualizar a lista dos portos" no software Sigma
- No software de SigmaKey seleccione o porto COM necessário (normalmente é com o número maior)
- Aperte o botão "Backup de Flex" seleccione o lugar para guardar o arquivo flex
- A mensagem "Cumprido. Reinicio do telefone" significa que o procedimento de backup foi realizado com êxito, o telefone se reiniciará e poderá ser desconectado do PC

#### Recuperação de flex para os telefones da serie EX

- Conecte a dongle SigmaKey com o PC através do porto USB e inicie o software Sigma
- Entre na secção "Serviço"
- Conecte o telefone ao PC por via do cabo micro USB original
- Ligue o telefone y seleccione o modo "Serviço" no menu do telefone
- Instale os drivers (estão no PC local na pasta Program Files\GsmServer\Sigma\drivers\MTK USB Driver)
- Depois duma instalação acertada aperte o botão "Actualizar a lista dos portos" no software Sigma
- No software de SigmaKey seleccione o porto COM necessário (normalmente é com o número maior)
- Aperte o botão "Recuperação de flex" e seleccione o arquivo flex necessário (em formato \*.wxfx)
- A mensagem "Cumprido. Reinicio do telefone" significa que o procedimento de flasheo foi realizado com êxito, o telefone se reiniciará e poderá ser desconectado do PC

# Recuperação de IMEI

- Conecte a dongle SigmaKey com o PC através do porto USB e inicie o software Sigma
- Entre na secção "Recuperação de IMEI"
- Conecte\* o telefone desligado ao PC
- No software de SigmaKey seleccione o porto COM necessário (normalmente é com o número maior)
- Introduza o código IMEI no campo "IMEI do telefone"\*\*
- Aperte o botão "Recuperar IMEI" e siga às instruções no display
- Aperte e mantenha apertado o botão de ligação no telefone
- Logo que o software de SigmaKey mostrar no display a mensagem correspondente, solte o botão de ligação
- A mensagem "Escritura de IMEI… OK" significa que a operação foi terminada com êxito
- Desconecte o telefone do PC

# Formatação de FFS

Por favor, realize Backup de calibração antes de formatar o FFS.

- Conecte a dongle SigmaKey com o PC através do porto USB e inicie o software Sigma
- Entre na secção "Desbloqueio"
- Conecte\* o telefone desligado ao PC
- No software de SigmaKey seleccione o porto COM necessário (normalmente é com o número maior)
- Aperte o botão "Formatar FFS" e siga às instruções no display
- Aperte e mantenha apertado o botão de ligação no telefone
- Logo que o software de SigmaKey mostrar no display a mensagem correspondente, solte o botão de ligação
- A mensagem "Formatação de FFS... OK" significa que a operação foi terminada com êxito
- Desconecte o telefone do PC

Por favor, realize a recuperação de calibração depois de formatar o FFS.

# Boot-Loader v2.0

Para poder descarregar arquivos desde a página Boot-Loader v2.0, depois de registrar a sua SigmaKey você tem que realizar uns simples passos:

- Descargue e instale Boot-Loader Download Manager.
- Conecte SigmaKey dongle ao PC.
- Inicie Boot-Loader Download Manager. A petição do programa introduza seu nome del usuário (login) e senha de Boot-Loader v2.0.
- Se Boot-Loader Download Manager já está aberto, selecione Configuração: Dispositivos no menu superior.
- Download manager escaneará os dispositivos conectados e mostrará a janela de diálogo.
- Faça click no link Registrar-se. O dispositivo registrará-se.
- Se a SigmaKey dongle já está cadastrada aperte o botão Seguinte
- Siga ao link Minha conta: Conta do dispositivo para revisar o estado do dispositivo e o permiso para descargas.
- Se você recebeu o permiso correspondente, pase para a seção Sigma e comece descarregar os arquivos.

# Descrição dos ajustes

#### Modo de aceleração de MCU do telefone

Permite acelerar a execução das operações no telefone.

#### Modo simples (lento)

Certos chips da memória flash têm problemas com o método de programação por blocos. Neste caso vc pode trabalhar com um modo de flasheo mais lento e mais seguro. Tal modo requer 3-4 vezes mais de tempo mas permite trabalhar com maior quantidade de microchips. Recomendamos usar este método no caso de aparição de problemas com a programação por blocos.

#### Escritura inteligente (modo rápido)

Neste modo o procedimento de flasheo realiza-se mais rápido, evitando a reprogramação, se os dados que vão escrever-se correspondem aos dados existentes.

#### Cheque de autenticidade de IMEI

A presente opção está desactivada por defeito. Permite verificar se o número IMEI foi cambiado com ajuda duns programas alheios.

# Pinouts

\* Os telefones MTK devem ser conectados ao porto COM do PC por via do cabo COM data original ou com ajuda de um emulador do porto COM.

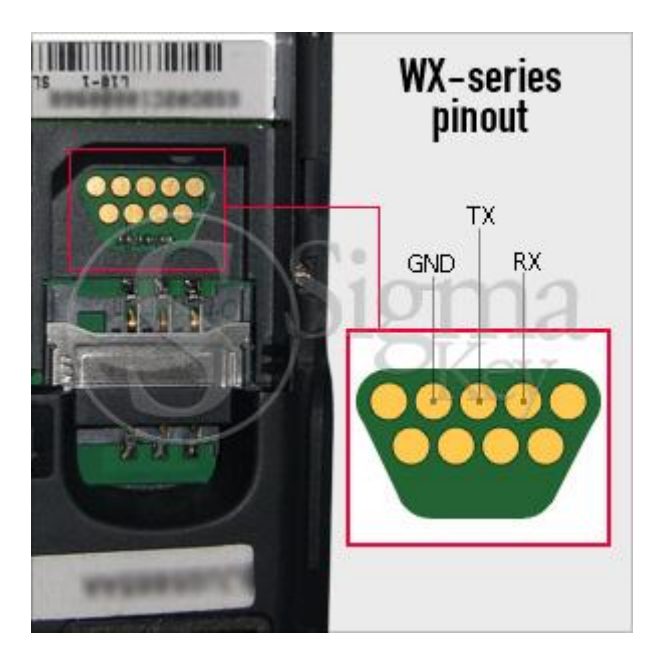

Mini USB 10 pin connector

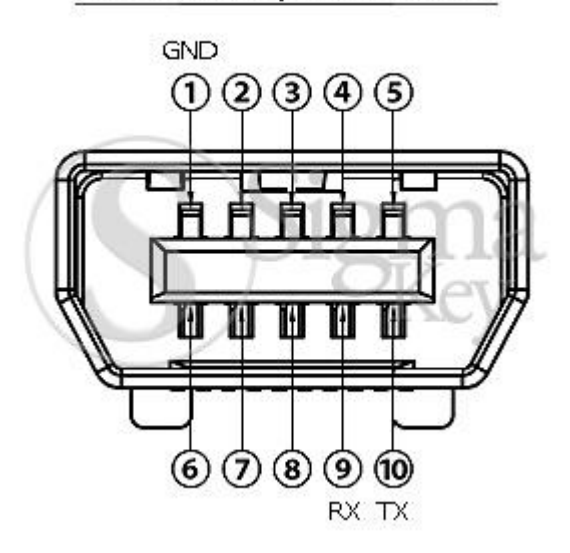

**Micro USB connector** 

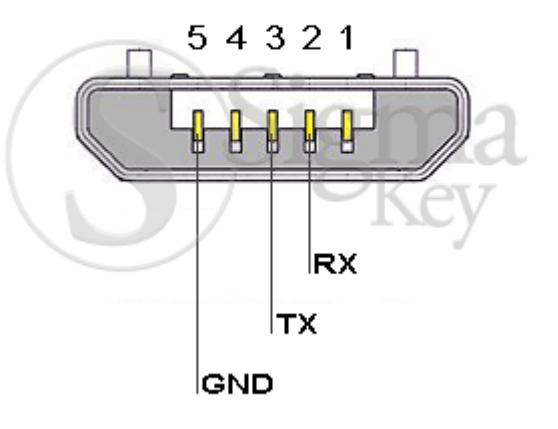